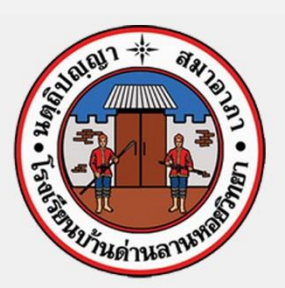

โรงเรียนบ้านด่านลานหอยวัทย<mark>า</mark> BANDANLANHOIWITTAYA SCHOOL

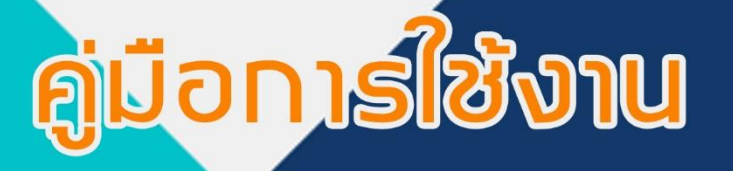

# ระบบรับสมัครนักเรียนออนไลน์

สำนักงานเขตพื้นที่การศึกษามัธยมศึกษาสุโขทัย สำนักงานคณะกรรมการการศึกษาขั้นพื้นฐาน <u>กระทรวงศึกษาธิการ</u>

## **คู่มือการใช้งาน ระบบรับสมัครนักเรียนออนไลน์**

**(Student Admission System : SAS) (รองรับการใช้งานบนเครื่องคอมพิวเตอร์และสมาร์ทโฟน)**

**------------------------------------------------------**

## **< ขั้นตอนการลงทะเบียนเข้าใช้งาน >**

1. เข้าเว็บไซต์ http://www.bandan.ac.th/sas64 เพื่อเข้าใช้งานระบบรับสมัครนักเรียนออนไลน์ (Student Admission System : SAS)

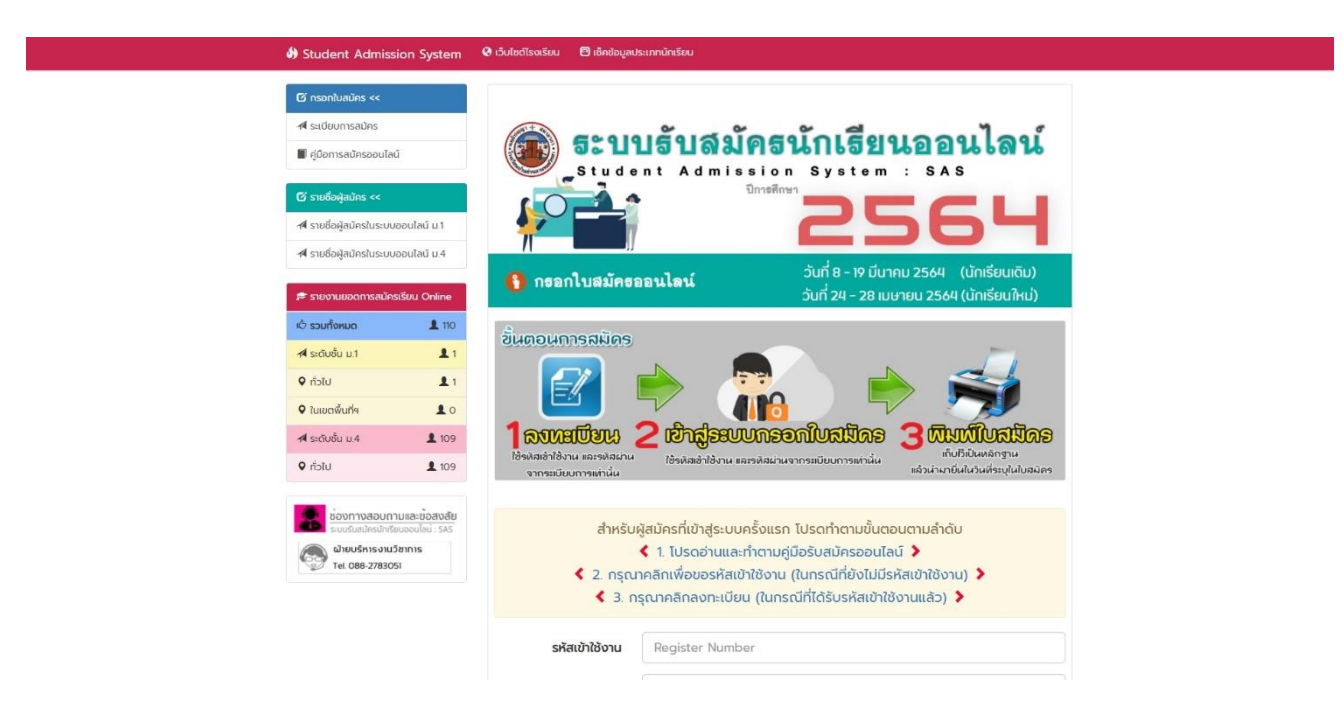

#### 2. ทำการลงทะเบียนการสมัครใช้งานระบบ **(ตามลำดับ 2-3)**

้สำหรับผู้สมัครที่เข้าสู่ระบบครั้งแรก โปรดทำตามขั้นตอนตามลำดับ  $\langle$  1. โปรดอ่านและทำตามคู่มือรับสมัครออนไลน์  $\lambda$  $\langle$  2. กรณาคลิกเพื่อขอรหัสเข้าใช้งาน (ในกรณีที่ยังไม่มีรหัสเข้าใช้งาน)  $\blacktriangleright$  $\langle$  3. กรุณาคลิกลงทะเบียน (ในกรณีที่ได้รับรหัสเข้าใช้งานแล้ว)  $\rangle$ 

2.1 ขอรหัสเพื่อใช้ในการลงทะเบียน ให้คลิกที่ **< 2.** กรุณาคลิกเพื่อขอรหัสเข้าใช้งาน (ในกรณีที่ยังไม่มีรหัสเข้าใช้งาน) **>** เพ อทำการลงทะเบียนขอรับรหัสเพื่อใช้ในการลงทะเบียนื่

### **การขอรับรหัสการเข้าใช้ดังนี้**

2.1.1. กรอกรายละเอียดให้ครบถ้วนตามหัวข้อที่ได้ระบุไว้

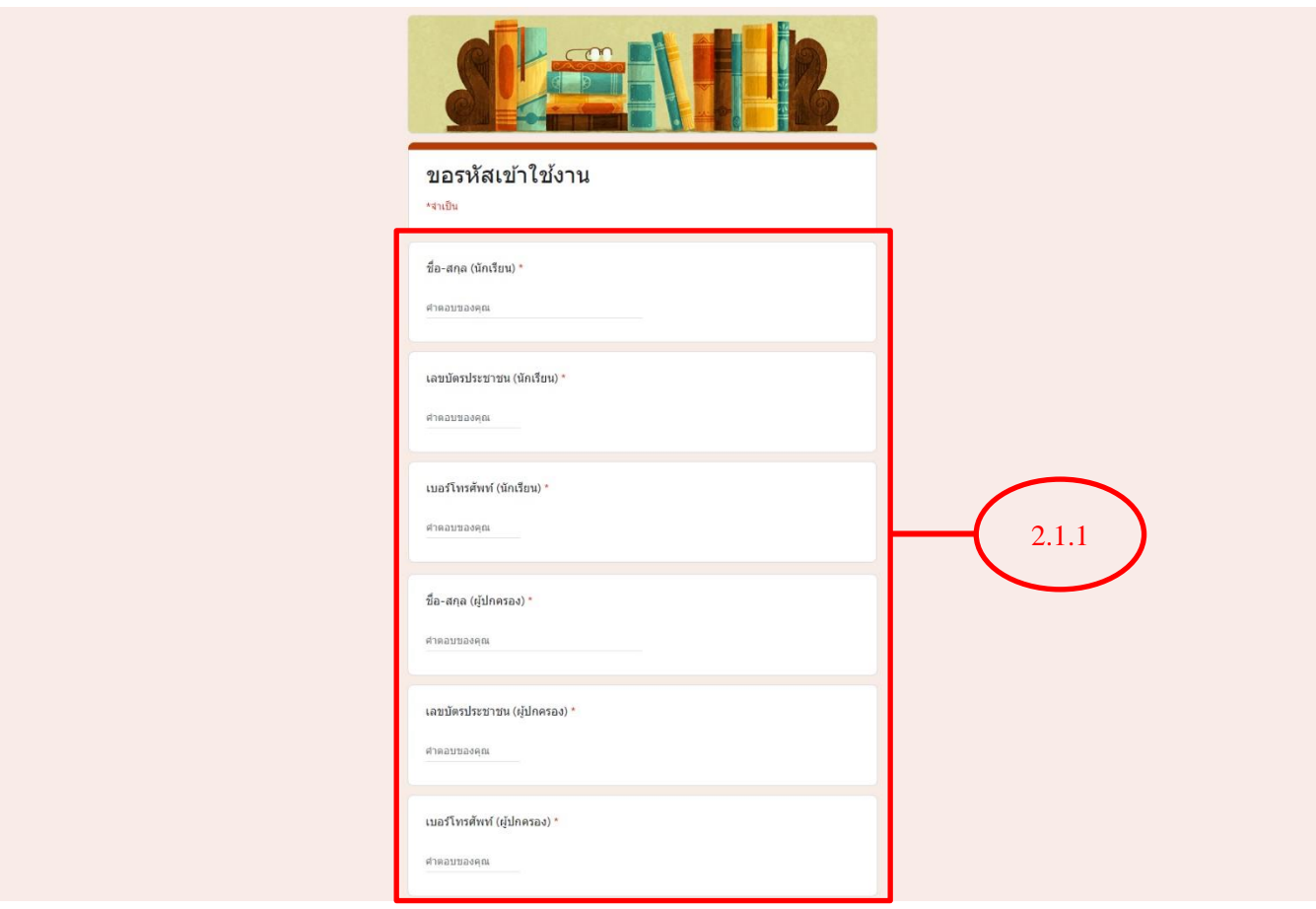

2.1.2 หัวข้อสุดท้ายให้ใส่เลขที่ปรากฏขึ้นมาลงไปในช่อง

#### 2.1.3 คลิก ถัดไป

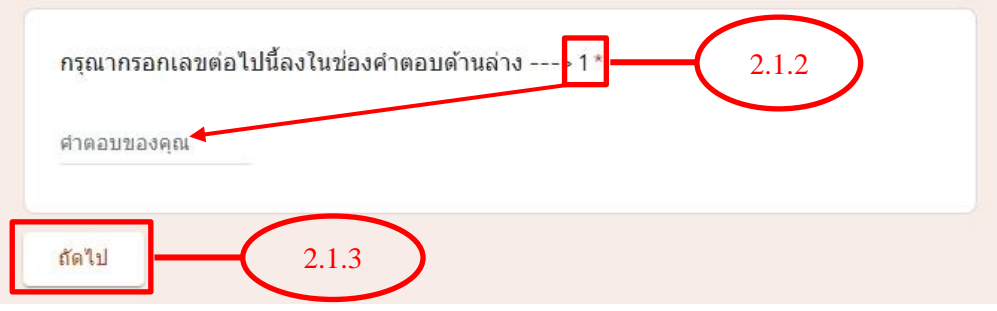

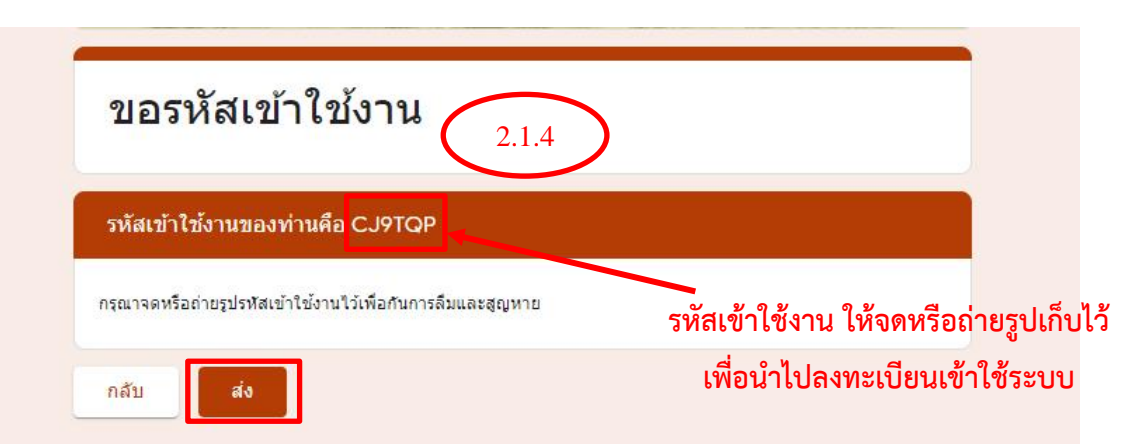

2.1.4 จะได้รับรหัสเข้าใช้ตามที่ได้ปรากฏ ให้จดหรือถ่ายรูปเก็บไว้เพื่อใช้ในการลงทะเบียน จากนั้นกด ส่ง

2.2 เมื่อได้รับรหัสเข้าเพื่อใช้ลงทะเบียนแล้วแล้วให้คลิกที่ปุ่ม **< 3.** กรุณาคลิกลงทะเบียน (ในกรณีที่ได้รับรหัสเข้าใช้งานแล้ว) **>** เพ อทำการลงทะเบียนการสมัครใช้งานระบบ ื่

#### **การลงทะเบียนผู้สมัคร ดังนี้**

#### $+$  ลงทะเบียนผู้สมัคร

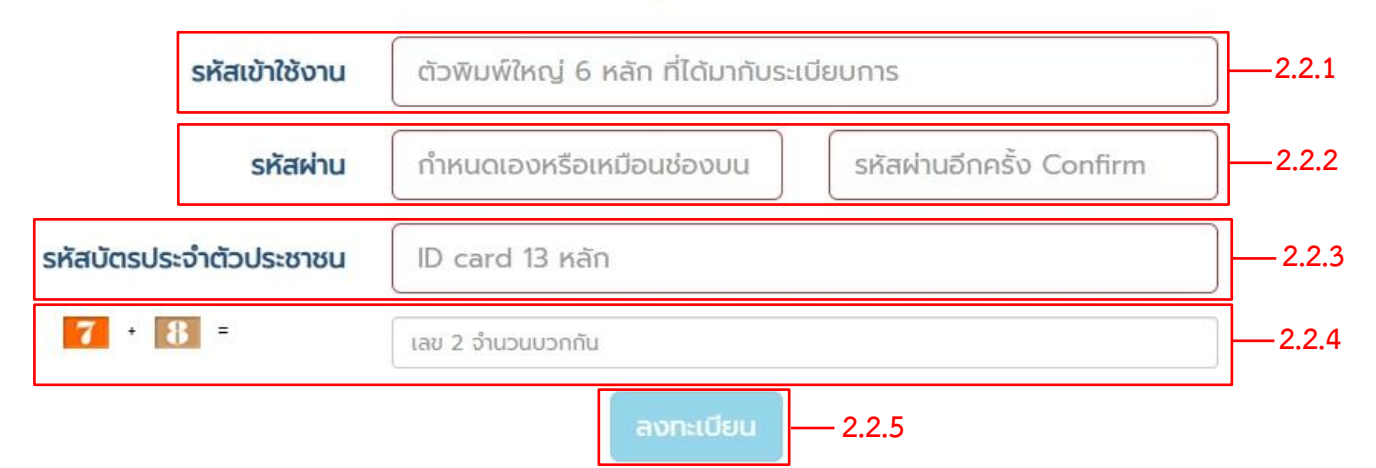

2.2.1 **รหัสเข้าใช้งาน** : ให้ใส่รหัสที่ได้จากระบบขอรับรหัสการเข้าใช้เช่น A36CCT

2.2.2 **รหัสผ่าน** : กำหนดรหัสเข้าใช้ระบบ เช่น 123456 *(ควรตั้งรหัสให้ง่ายต่อการจดจำ)*

2.2.3 **รหัสบัตรประจำตัวประชาชน** : ให้ผู้สมัครใส่รหัสบัตรประจำตัวประชาชนของตนเองลงไป 13 หลัก

2.2.4 **รหัส Capcha** : ให้ผู้สมัครบวกผลลัพธ์ที่ปรากฏ และกรอกข้อมูลลงไปช่อง

2.2.5 เมื่อทำการกรอกข้อมูลในหน้าลงทะเบียนเสร็จเรียบร้อยแล้ว ให้กดปุ่ม ลงทะเบียน

2.2.6 หลังจากทำการลงทะเบียนเสร็จสิ้น ระบบจะแสดงข้อมูลการลงทะเบียน ให้ผู้สมัครจดจำรหัสเข้าใช้  $\,$ และรหัสผ่านไว้เพ อทำการเข้าสู่ระบบการสมัคร

\*\*\*หากต้องการเปลี่ยนแปลงข้อมูลการใช้งาน ให้ติดต่อผู้ดูและระบบเพื่อแก้ไขข้อมูล

## + ลงทะเบียนผู้สมัคร

✔ ลงทะเบียนเรียบร้อยแล้ว คลิกเข้าสู่ระบบรับสมัคร

## $\boldsymbol{\mathfrak{C}}$  ข้อมูลการลงทะเบียน

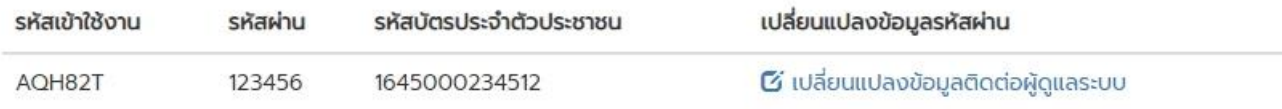

# **< ขั้นตอนการสม**ั**ครนักเรียน >**

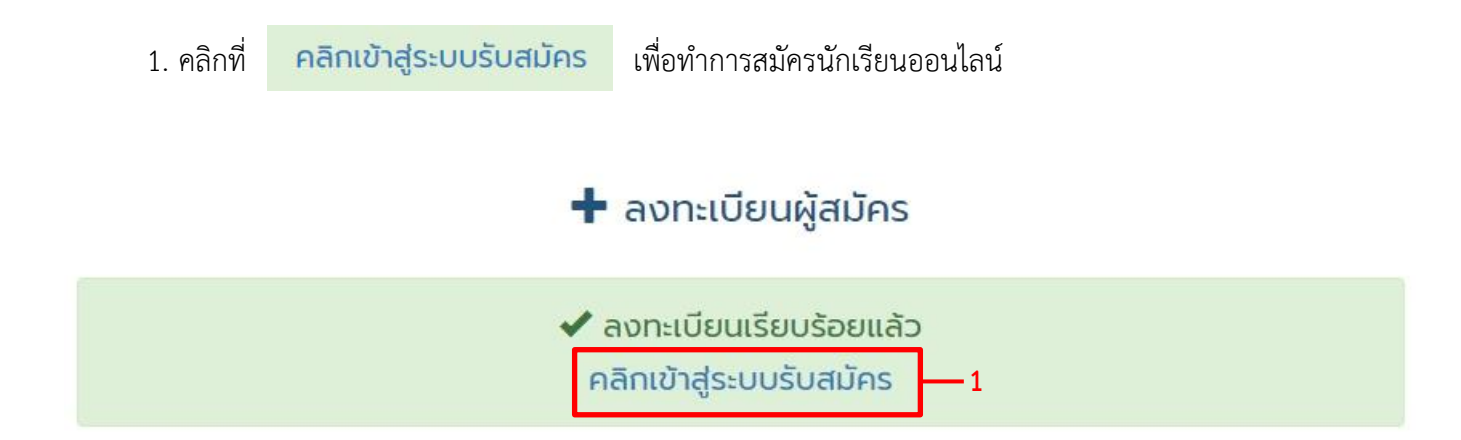

## $\boldsymbol{\mathfrak{C}}$  ข้อมูลการลงทะเบียน

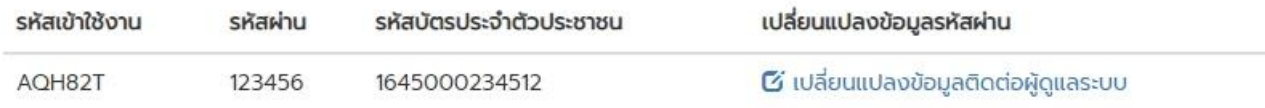

#### 2. กรอกรหัสเข้าใช้งานและรหัสผ่าน ที่ได้ลงทะเบียนไว้ เพ ื่อเข้าสู่ระบบ

3.กดปุ่ม เข้าสู่ระบบ

อเร ิ่มต้นการกรอกข้อมูลของผู้สมัคร

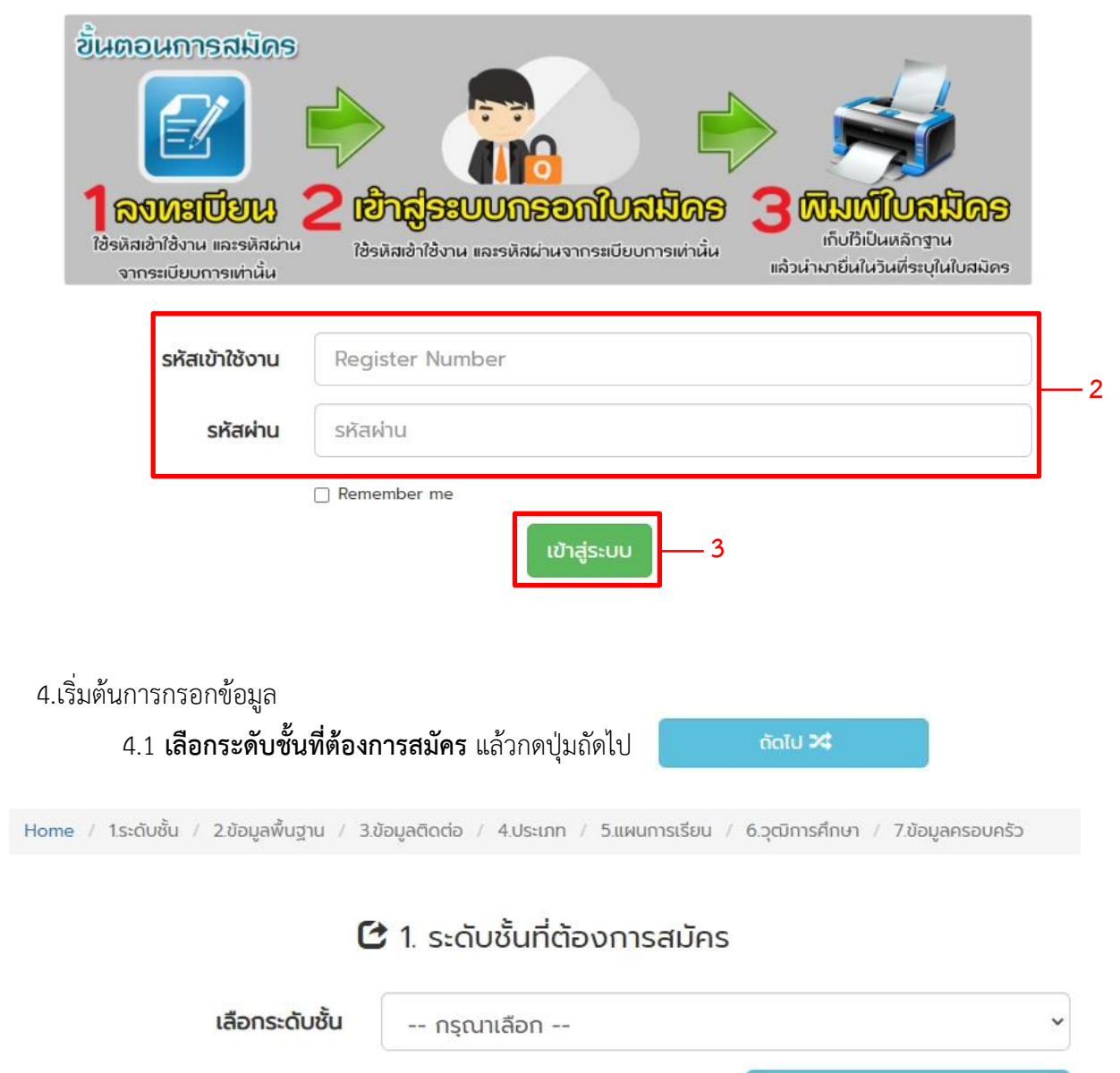

ñol∪ ≯‡

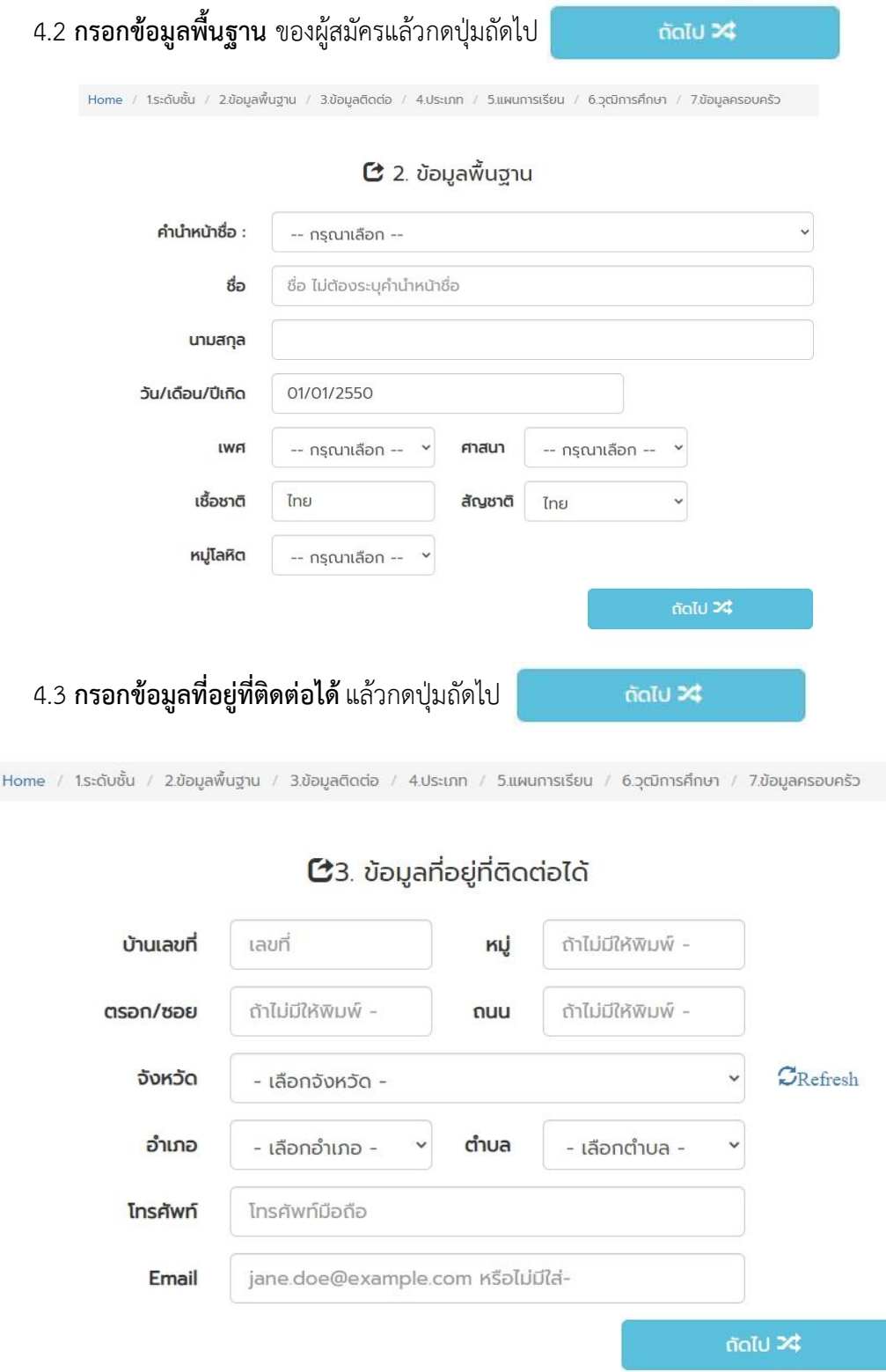

4.4 **เลือกประเภทนักเรียน** โดยศึกษารายละเอียดการเลือกประเภทของนักเรียนจากระเบียบการสมัครอย่าง ละเอียดก่อนทำการเลือกประเภทนักเรียน

**ระดับชั้นมัธยมศ**ึ**กษาปีที่ 1 (มีให้เลือก 2 ประเภทโดยให้เลือกอย่างใดอย่างหนึ่ง)**

- **นักเรียนทั่วไป** หมายถึง นักเรียนที่ไม่มีทะเบียนบ้านอยู่ในเขตอำเภอบ้านด่านลานหอย

- **นักเรียนในเขตพื้นที่บริการ** หมายถึง นักเรียนที่มีทะเบียนบ้านอยู่ในเขตอำเภอบ้านด่านลานหอย ี่ (โดยจะต้องมีทะเบียนบ้านอยู่ในเขตอำเภอบ้านด่านลานหอยไม่น้อยกว่า2 ปี**นับถึงวันที่24 เมษายน 2564**)

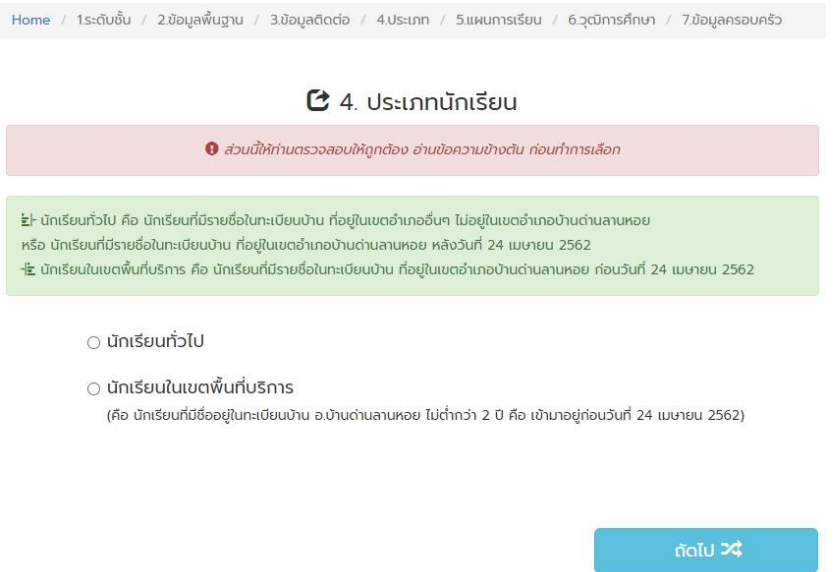

**ระดับชั้นมัธยมศึกษาปีที่ 4 (มีให้เลือกเพียง 1 ประเภทเท่านั้น)**

- **นักเรียนทั่วไป** หมายถึง นักเรียนที่มีทะเบียนบ้านและไม่มีทะเบียนบ้านอยู่ในเขตอำเภอบ้านด่านลานหอย หรือนักเรียนที่จบชั้น ม.3 มาจากโรงเรียนอื่น หรือนักเรียนชั้น ม.3 ที่จบจากโรงเรียนบ้านด่านลานหอย ที่ได้รับการพิจารณาให้เล อนชั้นเรียน

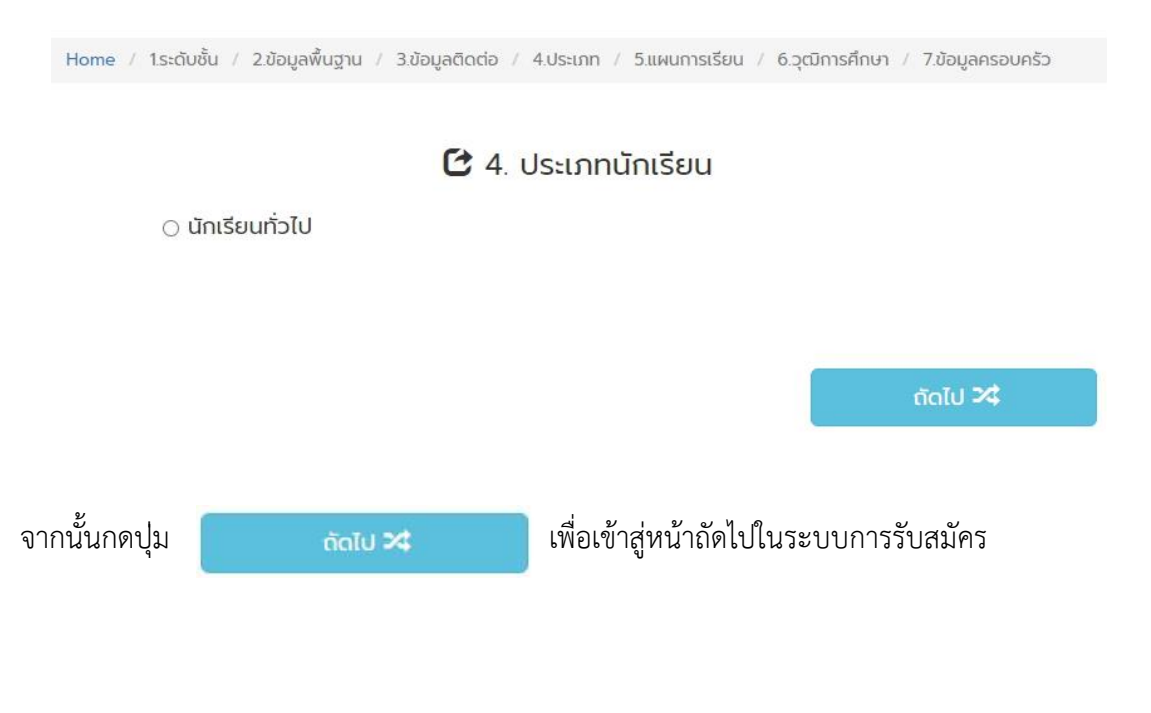

4.4 **เลือกแผนการเรียน** โดยศึกษารายละเอียดการเลือกแผนการเรียน จากระเบียบการสมัครอย่างละเอียด ก่อนทำการเลือกโดยเรียงลำดับตามความต้องการเข้าศึกษาต่อมากที่สุด

- **ระดับชั้นมัธยมศึกษาปีที่1** *\*\*\*ไม่ต้องเลือกแผนการเรียน*\*\*\* กรอกเฉพาะวันที่ทำการสมัครออนไลน์ลงไป

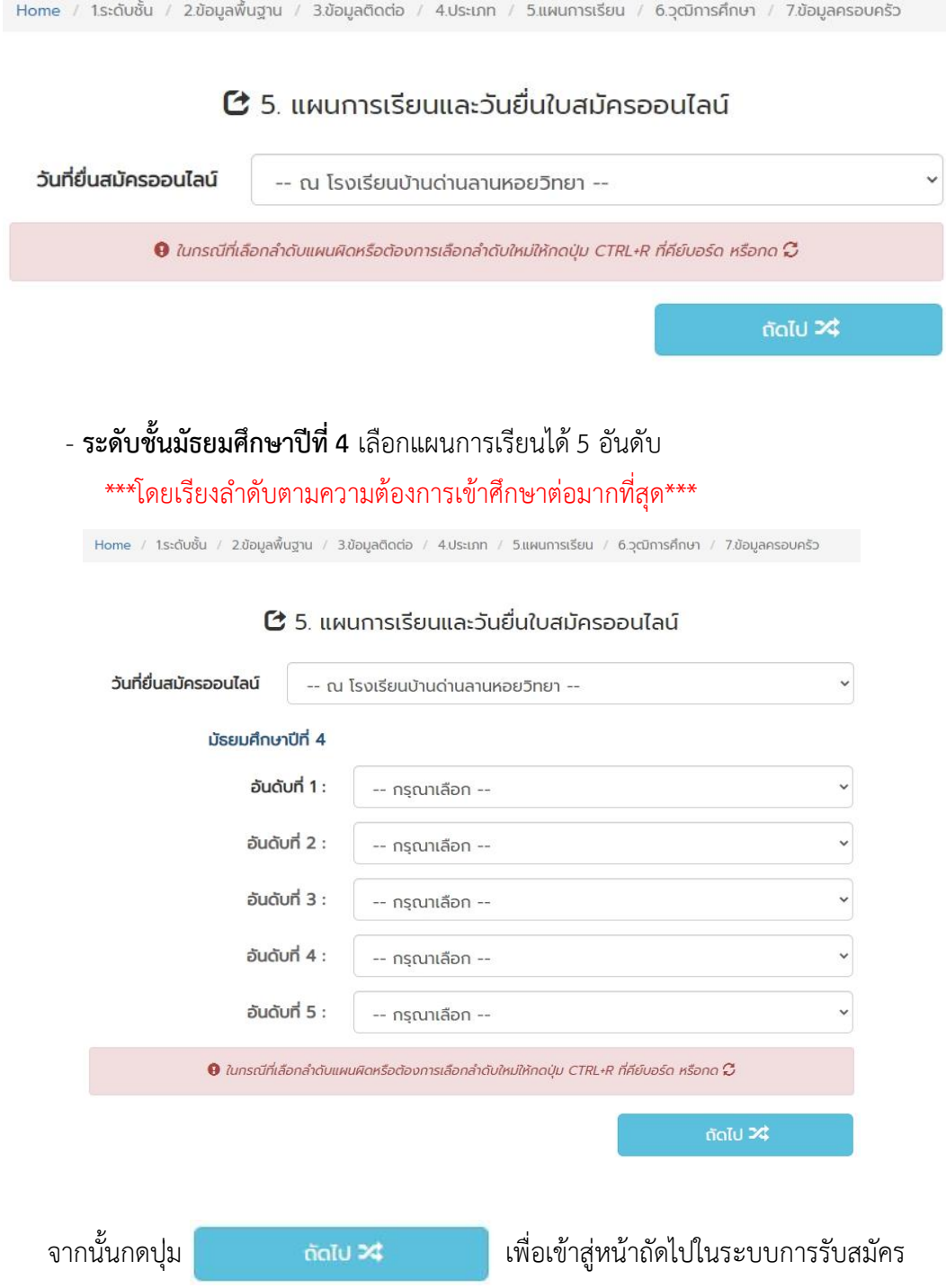

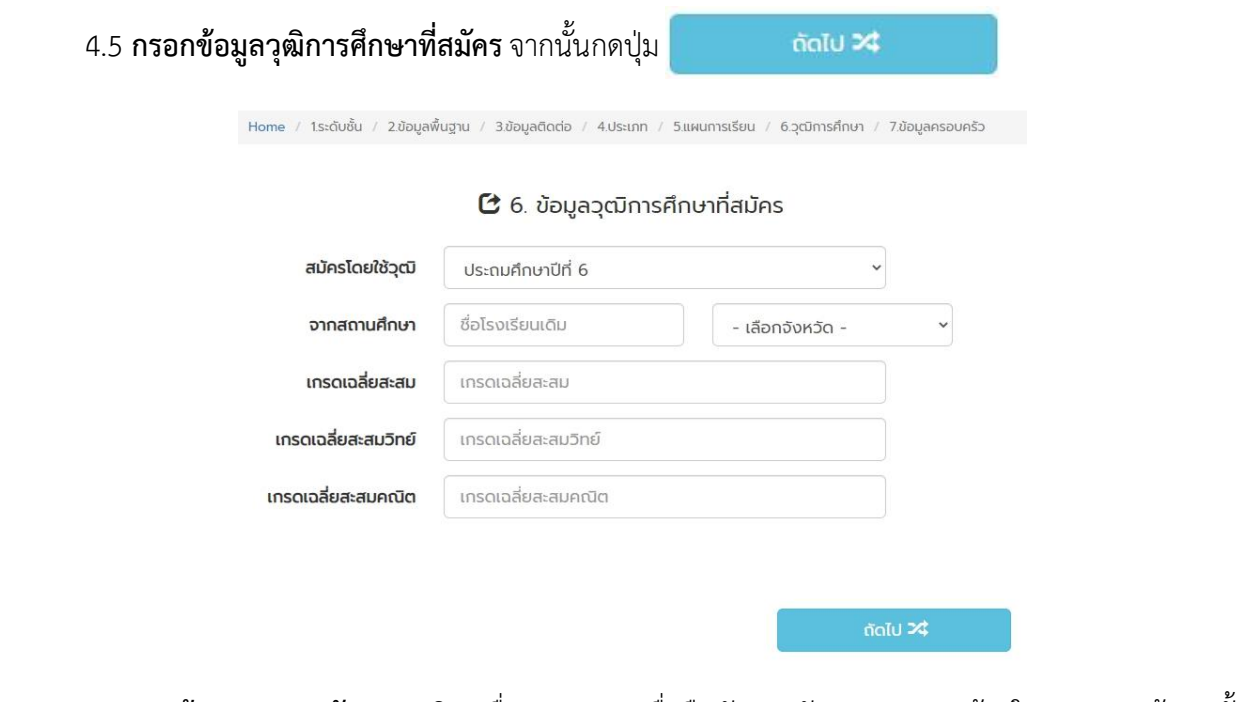

4.6 **กรอกข้อมูลครอบครัว** และคลิกเครื่องหมายถูก เพื่อยืนยันและรับรองความถูกต้องในการกรอกข้อมูลทั้งหมด

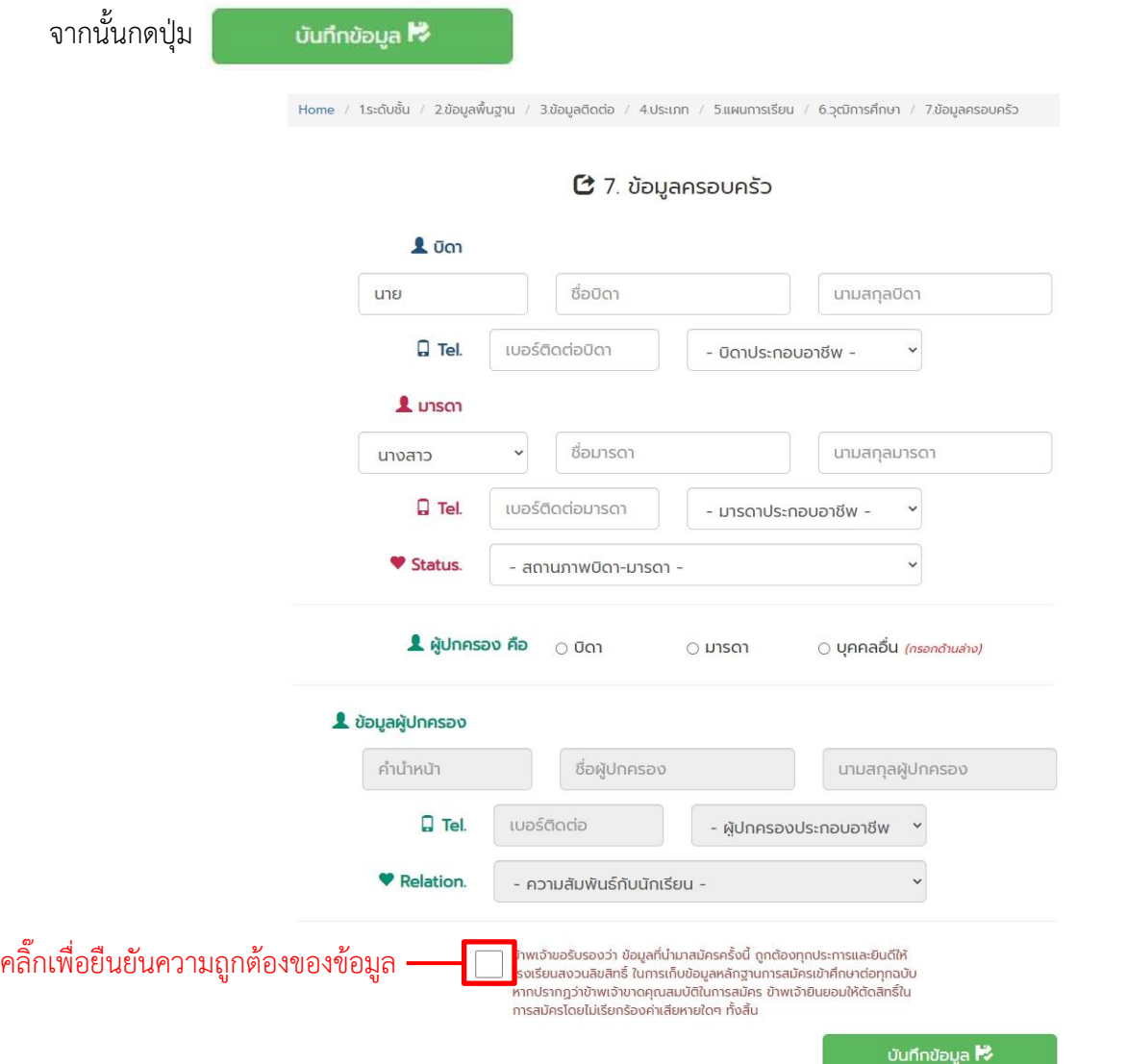

4.7 เสร็จสิ้นกระบวนการสมัคร

4.8 คลิกปุ่มพิมพ์ใบสมัคร **เพิ**มพ์ใบสมัคร ื่อพิมพ์ใบสมัครและนำมายื่นพร้อม เอกสารหลักฐานการรับสมัครต่อไป

4.9 สามารถเข้าระบบใหม่เพื่อแก้ไขข้อมูลและปริ้นใบสมัครใหม่ได้

4.10 ผู้สมัครสามารถเข้าระบบมาตรวจได้ว่าเจ้าหน้าที่ได้และตรวจสอบข้อมูลแล้วหรือยัง

#### $\boldsymbol{\mathfrak{C}}$  ข้อมูลการสมัครเรียน ระดับชั้นที่สมัคร ชื่อ - นามสกุล ประเภทนักเรียน แผนการเรียน ม้รยมศึกษาปีที่ 1 เด็กชายสมชาย ใจดี นักเรียนทั่วไป แก้ไขข้อมูล พิมพ์ใบสมัคร สถานะการตรวจสอบข้อมูลการรับสมัคร  $\tilde{\boldsymbol{\alpha}}$  แก้ไข ₩ww?vaŭes **☀** อยู่ระหว่างรอตรวจสอบข้อมูล **4.9 4.8 4.10**び ข้อมูลการมอบตัวนักเรียน \*\*กรอกข้อมูลเพิ่มเติม ก่อนพิมพ์ใบมอบตัว (ส่วนนี้สำหรับกรอกข้อมูลเพิ่มเพื่อพิมพ์ใบมอบตัว) เพิ่มข้อมูลเพิ่มเติม เพิ่มข้อมูลเพิ่มเติมเพื่อให้เจ้าหน้าที่พิมพ์ใบมอบตัว

ตัวอย่างใบสมัครที่ได้จากระบบ

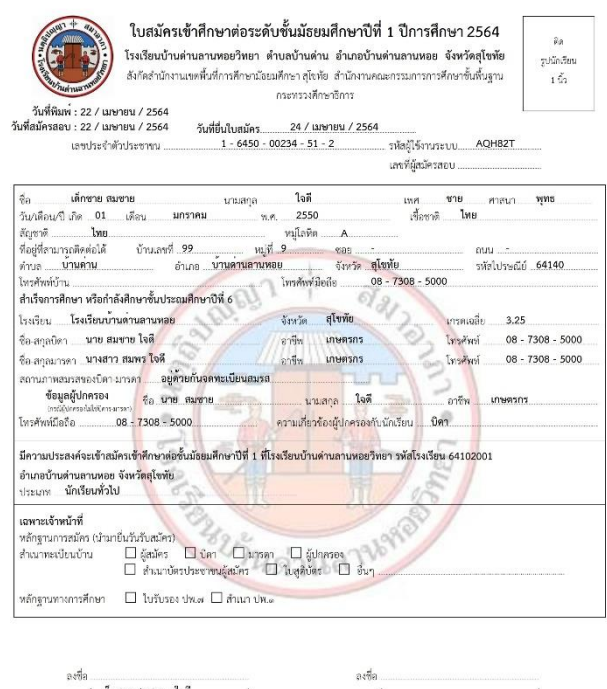

## **< ขั้นตอนการเพิ่มข้อมูลใบมอบตัว >**

1. คลิ๊กที่ปุ่ม เพิ่มข้อมูลเพิ่มเติมเพื่อให้เจ้าหน้าที่พิมพ์ใบมอบตัว

#### $\boldsymbol{\mathfrak{C}}$  ข้อมูลการสมัครเรียน

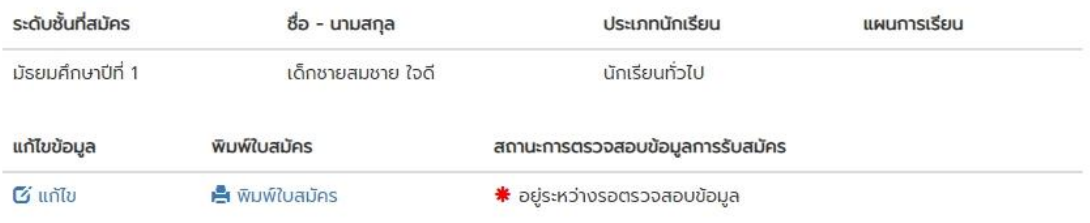

#### $\mathbf C$  ข้อมูลการมอบตัวนักเรียน

\*\*กรอกข้อมูลเพิ่มเติม ก่อนพิมพ์ใบมอบตัว (ส่วนนี้สำหรับกรอกข้อมูลเพิ่มเพื่อพิมพ์ใบมอบตัว)

#### เพิ่มข้อมูลเพิ่มเติม

**1 คลิ๊กเพื่อเข้ากรอกข้อมูลการมอบตัว**เพิ่มข้อมูลเพิ่มเติมเพื่อให้เจ้าหน้าที่พิมพ์ใบมอบตัว

#### 2. กรอกข้อมูลทั้งหมดให้ครบถ้วนตามความเป็นจริง

\*\* ต้องกรอกข้อมูลให้ครบถ้วนทุกช่องตามความเป็นจริง ถ้ากรอกไม่ครบระบบจะไม่บันทึกข้อมูล \*\*

#### ( ช่องไหนไม่สามารถกรอกได้ให้กรอก เลขศูนย์ 0 )

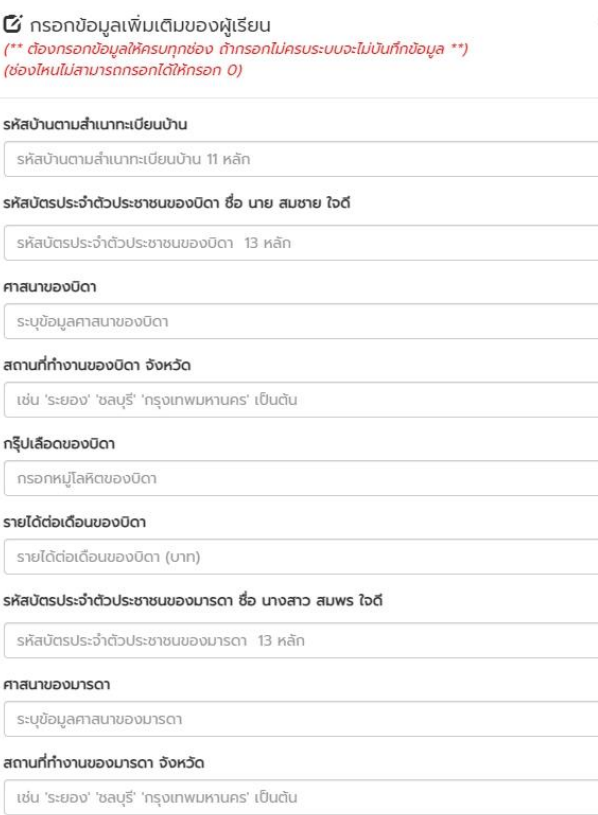

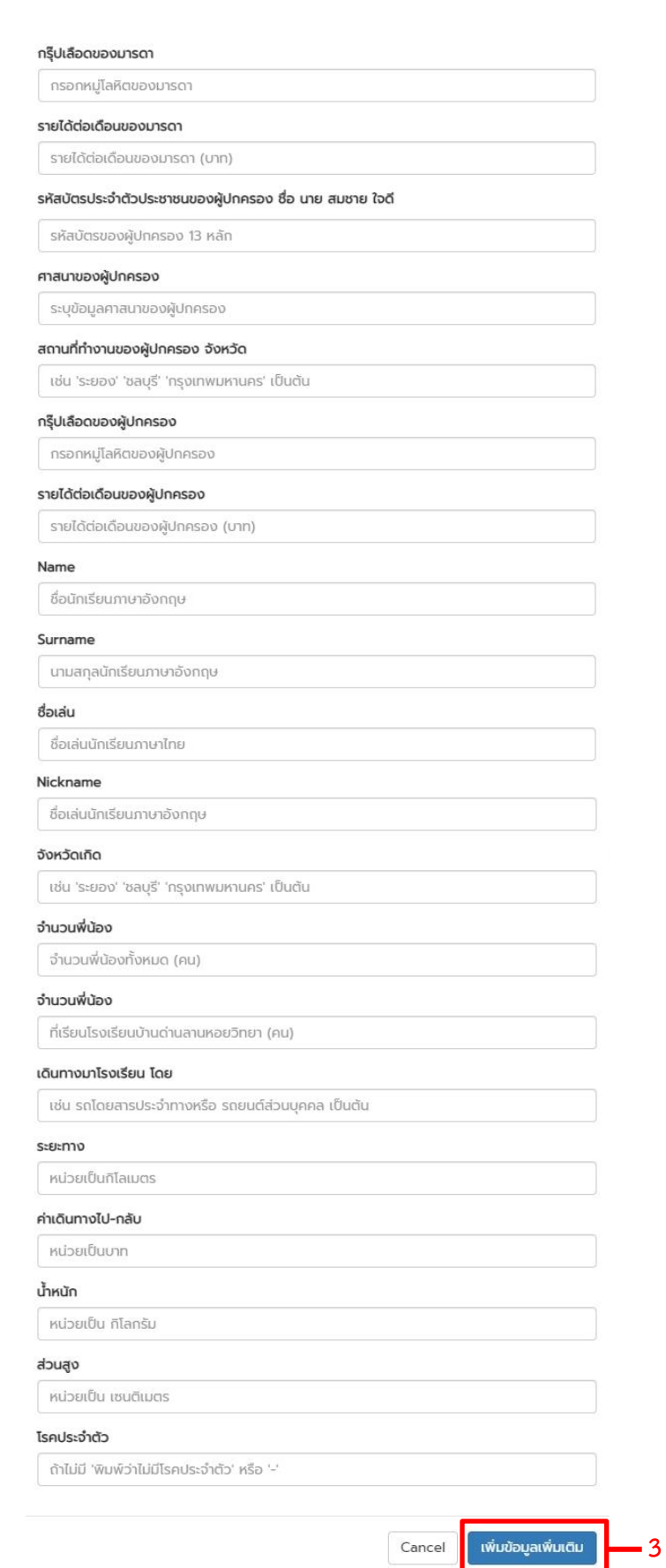

3. เมื่อกรอกข้อมูลครบถ้วนแล้วให้คลิก <sup>เพิ่มข้อมูลเพิ่มเต<sub>ี</sub>ย เพื่อบันทึกข้อมูล</sup>

- 4. ถ้าต้องการแก้ไขข้อมูลให้คลิ๊ก <mark>แต้<sup>ขอมูลเพิ่มเติม เ</mark>พื่อทำการแก้ไขข้อมูล</mark></sup>
- 5. ผู้สมัครสามารถเข้าระบบมาตรวจได้ว่าเจ้าหน้าที่ได้และตรวจสอบข้อมูลแล้วหรือยัง

#### $\alpha$ ข้อมูลการสมัครเรียน

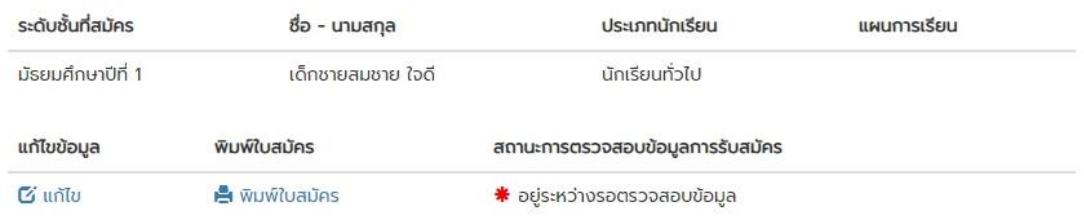

#### $\boldsymbol{\mathfrak{C}}$  ข้อมูลการมอบตัวนักเรียน

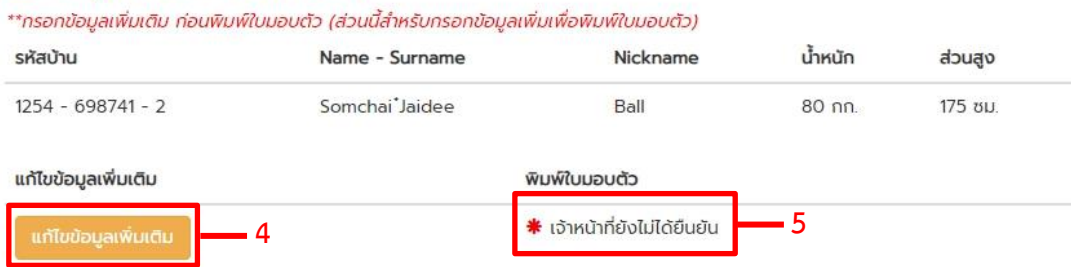

6. เมื่อพิมพ์ใบสมัครและกรอกข้อมูลใบมอบตัวเสร็จเรียบร้อยแล้ว ก่อนปิดโปรแกรมอย่าลืม

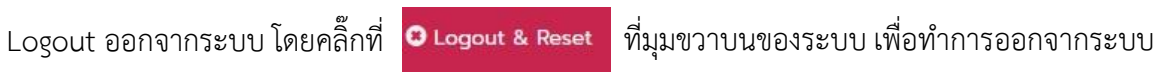

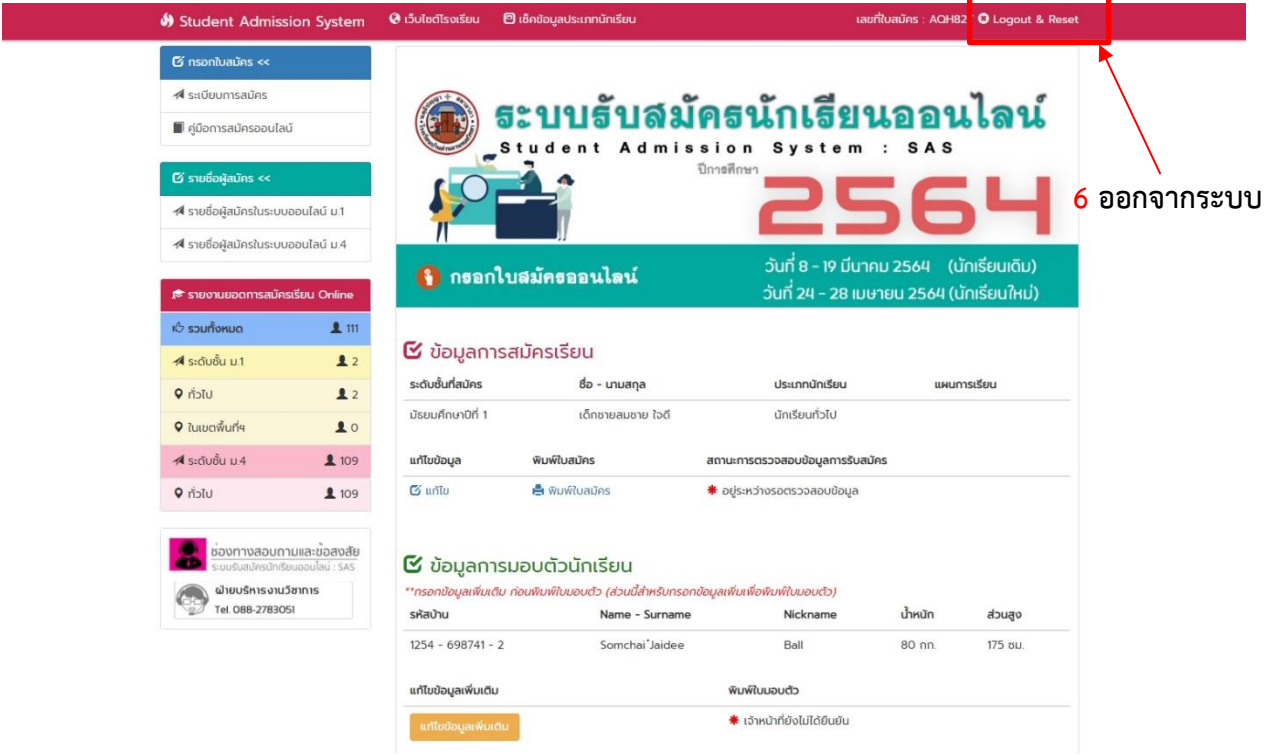